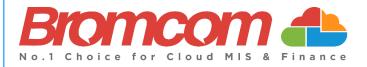

# MCAS Parent Guide MyChildAtSchool [MCAS]

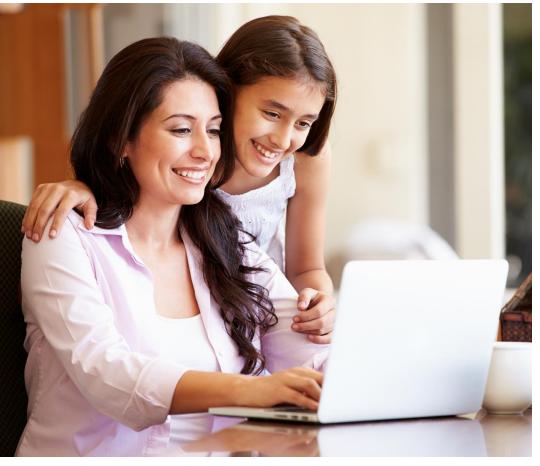

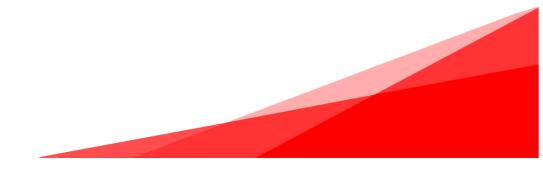

#### Contents

| Introduction                 | 1  |
|------------------------------|----|
| How to Access MCAS           | 2  |
| Account Options              | 6  |
| Customising the Pages        | 12 |
| Selecting the MCAS Dashboard |    |
| Multiple Students            | 14 |
| Academic Calendar            | 15 |
| Announcements                | 16 |
| Assessment                   |    |
| Attendance                   |    |
| Behaviour                    | 20 |
| Classes                      | 22 |
| Clubs & Trips                | 23 |
| Dinners                      | 25 |
| Dinner Money                 | 26 |
| Exam Results                 | 27 |
| Exam Timetables              | 27 |
| Homework                     | 28 |
| On-Report                    | 29 |
| Parental Consent             | 29 |
| Parents Evening              |    |
| PayPoint                     | 31 |
| Reports                      | 32 |
| School Shop                  | 33 |
| Outstanding Payments         |    |
| Timetable                    |    |
|                              |    |

# Introduction

**MyChildAtSchool** [MCAS] is a portal enabling parents to view their child's academic performance in real-time via a web browser. This facility allows exclusive access to the child's **Attendance**, **Assessment** and **Behaviour** whenever the parent/carer wishes. As well as student performance data, the portal also provides general useful information about school such as the **Academic Calendar** and **Announcements**.

In summary, MyChildAtSchool provides:

- Access to real-time Attendance, Assessment and Behavioural data
- An insight to parents on their child's schoolwork (homework topics etc.)
- Communication facilities to improve contact between parents and schools
- Instant access to Published Reports and Letters
- Option to purchase Items, join Clubs or book Trips

**Note**: The information in this guide is based on all the modules being available to the school. Some options like **Behaviour** or **Assessment** may not be used by the school, therefore these will not be available on your **Home Page**.

**Note**: This guide will explain all of the options available to a MyChildAtSchool User. Your school may not have the modules that enable all of these options so you may not see all of them when you view MyChildAtSchool. Also some of the options are configurable and the school may not give access to all of the options for example access to staff emails. The school also has configuration options of Colour, Menu Titles and Sub Menu Titles so these may also differ from the images in this guide

Note: If you have any issues logging into your account, please contact the school directly and not Bromcom. Bromcom only supply the software, the school maintain User login details.

### **How to Access MCAS**

To login to the **MCAS Parent Portal** you will need to have a valid e-mail address registered with the school and an **Invitation Code** which the school would have sent to you. If you do not have an **Invitation Code** please contact the school for one, as you will **NOT** be able to access the **Parent Portal** without one.

From within your web browser type <u>www.mychildatschool.com</u> this will open the login page.

| <b>Child</b> school.com                                                                | <b>"third at</b><br><b>Charled school.com</b> |  |
|----------------------------------------------------------------------------------------|-----------------------------------------------|--|
| PARENT LOGIN                                                                           | - REDEEM YOUR INVITATION CODE -               |  |
| Your School ID                                                                         | School ID                                     |  |
| Your User Name                                                                         | Username                                      |  |
| Password                                                                               | Invitation Code                               |  |
| Remember School ID and Username<br>Forgotten Login Details?<br>Redeem Invitation Code? | I'm not a robot                               |  |
| Login                                                                                  | Redeem Code                                   |  |
| v5.2019.7195.22715 Powered by <b>Bromcom</b>                                           | Back to Login                                 |  |

Click on the **Redeem Invitation Code**? link and enter your **School ID**, **Username** and the **Invitation Code**, which will be a unique 10 character alphanumeric code, [which can only be used once to setup the **Account**], tick the **I'm not a robot** box and click on the **Redeem Code** button.

You will then be asked to **Setup** your **Details**, enter the required information to setup the **Login Details** and click on the **Save Account Details** button, a message will be displayed that the new **Login** setup has been successful and you will be returned to the **Login** page.

| <b>Child</b> school.com                               |
|-------------------------------------------------------|
|                                                       |
| Miss A Andrews                                        |
| Email                                                 |
| Confirm Email                                         |
| Password                                              |
| Confirm Password                                      |
| Select a security question and then type your answer. |
| What was your childhood nickname?                     |
| Security Answer                                       |
| Confirm Security Answer                               |
| Save Account Details                                  |
| Back to Login                                         |

An e-mail will also be sent to the e-mail address entered asking for the **Login** information to be verified, if this is not verified the you will not be able to **Recover Account Details** or change the **Password** in the future.

| Dear MyChildAtSchool user,                                                                                                    |
|----------------------------------------------------------------------------------------------------|
| Thank you for setting up your username and password retrieval details.                                                                                                 |
| Security Question:<br>What was the name of your first pet?                                                                                                    |
| Answer:<br>S****                                                                                                    |
| Please click Here to validate this information - If you do not validate the details provided you will not be able to retrieve a forgotten username or password on-line |
| A pop-up reminder will appear every time you log into MyChildatSchool until you validate these details.                                                                |
| Please do not reply to this email as it is automatically generated.                                                                                                    |
| Kind Regards<br>MyChildAtSchool.com                                                                                                    |

You will now be able to **Login** using your new **Login Details**.

If you should forget your Login Information, clicking on the Forgotten Login Details? link will allow you to reset your Password or Recover Account Details.

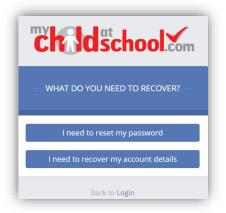

#### **Reset Password**

Selecting the I need to reset my password option will open the Reset Password window, where you will be asked to enter the School ID and Email address then click the Send Reset email button.

| <b>Child</b> school.com |     |
|-------------------------|-----|
| RESET YOUR PASSW        | ORD |
| School ID               |     |
| Email                   |     |
| Send reset ema          | ail |
| Back to Login           |     |

An e-mail will be sent to the verified e-mail address entered, click on the Here link.

| Hello from MyChildAtSchool.com                                                        |
|---------------------------------------------------------------------------------------|
| A request for password reset has been received.                                       |
| If you did not request for your password to be changed, please contact your school.   |
| Please click <u>Here</u> to reset your password. This link will expire in 15 minutes. |
| Please do not reply to this email as any received emails are deleted immediately.     |
| Regards<br>MyChildAtSchool.com                                                        |

| <b>"</b>               | <b>d</b> school              |
|------------------------|------------------------------|
|                        | RESET YOUR PASSWORD          |
| "What was              | the name of your first pet?" |
| Т                      | YK1Q                         |
| Change im<br>Get Audio | 0                            |
| Type the c             | ode from the image           |
|                        | Verify Answer                |
|                        | Back to Sign in              |

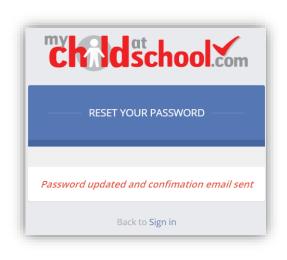

The **Security Question** set previously will be asked and the **Code** from the image will need to be entered, then click the **Verify Answer** button, a new page will show that the requested changes have been made and a confirmation e-mail will be sent.

| Hello from MyChildAtSchool.com                                                    |
|-----------------------------------------------------------------------------------|
| Your password has been successfully updated                                       |
| If you did not change your password, please contact your school.                  |
| Please do not reply to this email as any received emails are deleted immediately. |
| Regards<br>MyChildAtSchool.com                                                    |

#### **Recover Login Details**

Selecting the **Recover my login details** option will open the **Recover login Details** window, where you will be asked to enter the **School ID** and **Email** address then click the **Recover my login details** button.

| ch Id                | school.com                                                   |
|----------------------|--------------------------------------------------------------|
| RECOVER YO           | UR LOGIN DETAILS                                             |
| registered with your | and email that you have<br>MyChildAtSchool account<br>below. |
| School ID            |                                                              |
| Email                |                                                              |
| Recover n            | ıy login details                                             |
| Bac                  | k to Login                                                   |

An e-mail will be sent to the verified e-mail address entered with the login name [this will be displayed on the e-mail and not blanked out as in the image].

| Hello from MyChildAtSchool.com                                                    |
|-----------------------------------------------------------------------------------|
| A request to retrieve your login details has been received.                       |
| If you did not request your login details, please contact your school.            |
| The login associated with this email is                                           |
| Please do not reply to this email as any received emails are deleted immediately. |
| Regards                                                                           |
| MyChildAtSchool.com                                                               |
|                                                                                   |

## **Account Options**

On first login to **MCAS** your **Contact Details** will be displayed, if they are correct click on the **My details are correct** button, if they are not click on the **Update my details now** button and update your **Details** and **Save** when finished.

The school set the frequency this option appears, it maybe just once or every 30 or 60 days etc., allowing for new phone numbers or changes to e-mails to be updated.

| Are your details co | prrect?                                      | ×                     |
|---------------------|----------------------------------------------|-----------------------|
| Full Name           | Mrs Marian Haddon                            |                       |
| Telephone           | Your Telephone Number will be displayed here |                       |
| Email               | Your e-mail Address will be displayed here   |                       |
| Address             | Your Address will be displayed here          |                       |
|                     |                                              |                       |
|                     | My details are correct                       | Update my details now |

These details can be updated at any time from the **Account** option, by clicking on the down arrow right of your name and selecting the option from the dropdown menu.

|        | Mrs M Haddon 🗸   |
|--------|------------------|
| A      | ccount           |
| ٥      | Account Settings |
| 4      | Contact Details  |
|        | Student Details  |
| $\sim$ | Inbox            |
| Ð      | Payments History |
| •      | Logout           |

**Note**: What will be displayed in these options is dependent on the school. Therefore not all of these options may be visible to you.

The Account Settings page contains the Reset Password, e-mail Address (that will be used with MyChildAtSchool) and the Security Details options.

|                                                                                              | information here                          |                                                     | YOU ARE HERE: A Dashboard > Account S |
|----------------------------------------------------------------------------------------------|-------------------------------------------|-----------------------------------------------------|---------------------------------------|
| Update                                                                                       |                                           |                                                     |                                       |
| Reset Password                                                                               |                                           |                                                     |                                       |
| Enter your current password, and then enter                                                  | your new password twice. Click 'Update'   | to save your new password                           |                                       |
| Current Password                                                                             | Current Password                          |                                                     |                                       |
| New Password                                                                                 | New Password                              |                                                     |                                       |
| Re-enter New Password                                                                        | Re-enter New Password                     |                                                     |                                       |
|                                                                                              |                                           |                                                     |                                       |
| Email Address                                                                                |                                           |                                                     |                                       |
| Email Address                                                                                |                                           |                                                     |                                       |
| Enter a new email address, then click 'Update                                                | e' to save your email address informatior |                                                     |                                       |
|                                                                                              | e' to save your email address information | •<br>•                                              |                                       |
| Enter a new email address, then click 'Update<br>Email address                               | Your e-mail address                       | Il use when you request forgotten user account deta | ails                                  |
| Enter a new email address, then click 'Update<br>Email address                               | Your e-mail address                       |                                                     | alis                                  |
| Enter a new email address, then click 'Update<br>Email address                               | Your e-mail address                       |                                                     | ails                                  |
| Enter a new email address, then click 'Update<br>Email address                               | Your e-mail address                       |                                                     | alis                                  |
| Enter a new email address, then click 'Updat<br>Email address<br>This is                     | Your e-mail address                       | II use when you request forgotten user account deta | ails                                  |
| Enter a new email address, then click 'Updat<br>Email address<br>This is<br>Security Details | Your e-mail address                       | II use when you request forgotten user account deta | ails                                  |

Update the information and click on the **Update** button to save.

| Contact Details Is the information we have    | ave correct?                   |                          |                      | YOU                      | JARE HERE: 🏾 🏶 Dashboard > Contact Det |
|-----------------------------------------------|--------------------------------|--------------------------|----------------------|--------------------------|----------------------------------------|
| ave                                           |                                |                          |                      |                          |                                        |
| ersonal Details                               |                                |                          |                      |                          |                                        |
| Please note - Any amendments will first be ap | proved by Helpdeck Test Portal | administration staff be  | fore any records are | nermanently undated. Am  | andments that are not approved will    |
| r lease note - Any amendments withinst be a   |                                | ert back to their origin |                      | permanentiy upuateu. Ann | shuffients that are not approved will  |
|                                               |                                |                          |                      |                          |                                        |
| Legal Full Name                               | Mrs v Marian                   |                          |                      | Haddon                   |                                        |
| Honours                                       |                                |                          |                      |                          |                                        |
| Salutation                                    | Mrs M Haddon                   |                          |                      |                          |                                        |
| Preferred Form of Written Contact             | Mail                           |                          |                      |                          |                                        |
| Member of UK Armed Forces                     |                                |                          |                      |                          |                                        |
|                                               |                                |                          |                      |                          |                                        |
| Telephone Details                             | Your Mobile Number             | Mobile                   | Delete               |                          |                                        |
|                                               | Telephone                      | Select                   |                      |                          |                                        |
|                                               |                                |                          |                      |                          |                                        |
| Email Details                                 | Your e-mail address            | Home                     | Delete               |                          |                                        |
|                                               | Email address                  | Select                   |                      |                          |                                        |
|                                               |                                |                          |                      |                          |                                        |
| Address Details                               | Your Address                   | Home                     | Delete               |                          |                                        |
|                                               |                                |                          |                      |                          |                                        |

Update the information by using the dropdown menus and the **Delete** buttons to remove out of date information and click on the **Save** button to save.

**Note**: Information edited here is linked to the information held within the school MIS, but will not be updated within the MIS until the school have accepted the changes. If not approved the updated information will revert to its original state.

**Note**: The **Helpdesk Test Portal** highlighted at the top of the page is the name of the **Database** being used for this Guide, the name of the school would be here.

The Student Details page contains the Student Details, SEN (Special Educational Needs) and Medical Information.

| Student Detai        | S Is the information we h      | ave on Emma correct?               |                    |                |                       | YOU                   | ARE HERE: 🏾 🏶 Dash | board > Studen   |
|----------------------|--------------------------------|------------------------------------|--------------------|----------------|-----------------------|-----------------------|--------------------|------------------|
| ave                  |                                |                                    |                    |                |                       |                       |                    |                  |
| student Details      |                                |                                    |                    |                |                       |                       |                    |                  |
|                      |                                |                                    |                    |                |                       |                       |                    |                  |
| Disco pata Any am    | endments will Gret he av       | encount by Heledeck Test Det       | a la desinistratio | n otoff before | anu sacarda ara narma | nently undeted. Among | ndmonte that are n | at approved with |
| Please note - Any am | endments will lirst be ap      | pproved by Helpdesk Test Port<br>r | evert back to t    |                |                       | nentiy updated. Ame   | numents that are n | ot approved wi   |
|                      |                                |                                    |                    |                |                       |                       |                    |                  |
|                      | Lovel Flot News                |                                    |                    |                |                       |                       |                    |                  |
|                      | Legal First Name               | Emma                               |                    |                |                       |                       |                    |                  |
|                      | Legal Middle Name              | Francis                            |                    |                |                       |                       |                    |                  |
|                      | Legal Last Name                | Adesiyan                           |                    |                |                       |                       |                    |                  |
|                      | Preferred First Name           | Emma                               |                    |                |                       |                       |                    |                  |
|                      | Preferred Last Name            | ð dasium                           |                    |                |                       |                       |                    |                  |
|                      |                                | Adesiyan                           |                    |                |                       |                       |                    |                  |
|                      | Former Last Name               |                                    |                    |                |                       |                       |                    |                  |
|                      | Date of Birth                  | 24/09/2004                         |                    |                |                       |                       |                    |                  |
|                      | Telephone Details              | Your work Phone                    | Work               |                | Delete                |                       |                    |                  |
|                      |                                | Your Home Phone                    | Home               | Ŧ              | Delete                |                       |                    |                  |
|                      |                                | Your mobile Phone                  | Mobile             | Ŧ              | Delete                |                       |                    |                  |
|                      |                                |                                    | Select             |                | _                     |                       |                    |                  |
|                      |                                | Telephone                          | Select             |                |                       |                       |                    |                  |
|                      | Email Details                  | Your e-mail Address                | Select             |                |                       |                       |                    |                  |
|                      |                                |                                    |                    |                |                       |                       |                    |                  |
|                      | Address Details                | 1, Acer Road, Westerham, Bi        | Home               | v              | Delete                |                       |                    |                  |
|                      |                                | postcode Find                      |                    | *              | Select                |                       |                    |                  |
|                      |                                |                                    |                    |                |                       |                       |                    |                  |
|                      |                                |                                    |                    |                |                       |                       |                    |                  |
|                      |                                |                                    |                    |                |                       |                       |                    |                  |
| EN (Special Educa    | tional Needs)                  |                                    |                    |                |                       |                       |                    |                  |
| Provisions           |                                |                                    |                    | Needs          |                       |                       |                    |                  |
| Provision (Stage)    | Date Placed on Stage           | e Review Date                      | End Date           | Priority       | Type of Need          | Start Date            | End Date           | Notes            |
|                      |                                |                                    |                    |                |                       |                       |                    |                  |
|                      |                                |                                    |                    |                |                       |                       |                    |                  |
| Indical              |                                |                                    |                    |                |                       |                       |                    |                  |
| ledical              |                                |                                    |                    |                |                       |                       |                    |                  |
|                      | NHS Number                     |                                    |                    |                |                       |                       |                    |                  |
|                      | Blood Group                    |                                    |                    |                |                       |                       |                    |                  |
|                      |                                |                                    |                    |                |                       |                       |                    |                  |
| Emergen              | cy Consent to School           |                                    |                    |                |                       |                       |                    |                  |
|                      | Paramedical Support            |                                    |                    |                |                       |                       |                    |                  |
|                      | Paramedical Support<br>Doctors |                                    |                    |                |                       |                       |                    |                  |
|                      | Paramedical Support            |                                    |                    |                |                       |                       |                    |                  |

Only the **Student Details** can be updated, once done click on the **Save** button to save.

**Note**: Information edited here is linked to the information held within the school MIS, but will not be updated within the MIS until the school have accepted the changes. If not approved the updated information will revert to its original state.

**Note**: The **Helpdesk Test Portal** highlighted at the top of the page is the name of the **Database** being used for this Guide, the name of the school would be here.

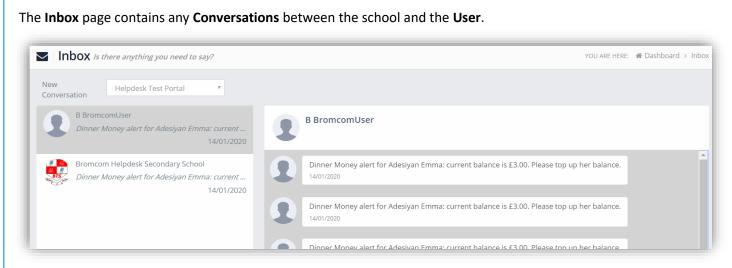

The left panel displays the latest **Conversations**, clicking on one of these will display the content of the **Conversation** in the right panel.

To select a **Conversation** with a particular member of staff, select them from the dropdown list.

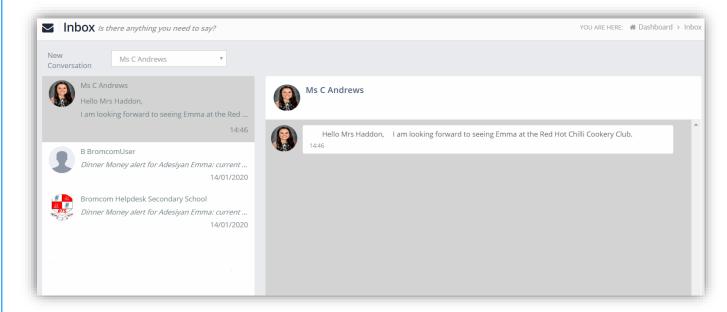

To start a new **Conversation** with a member of staff select them from the dropdown list and enter your message at the bottom of the page and click on the **Flight** icon.

Hello Mrs Andrews, Can you tell me what Emma has to bring to the Red Hot Chilli sessions please.

#### You will then be able to follow the **Conversation** and reply.

| Int | <b>DOX</b> <i>Is there anything you need to say?</i>                                             |      | YOU ARE HERE: 🗌 Dashboard 🔸 Inb                                                                                                    |
|-----|--------------------------------------------------------------------------------------------------|------|----------------------------------------------------------------------------------------------------|
|     | Ms C Andrews<br><i>Hello Mrs Haddon, She will only need to bring al</i><br>15:01                 |      | Ms C Andrews                                                                                                    |
| 2   | B BromcomUser<br>Dinner Money alert for Adesiyan Emma: current<br>14/01/2020                     |      | Hello Mrs Haddon,I am looking forward to seeing Emma at the Red Hot Chilli Cookery Club.                                            |
| DTS | Bromcom Helpdesk Secondary School<br>Dinner Money alert for Adesiyan Emma: current<br>14/01/2020 |      | Hello Mrs Andrews, Can you tell me what Emma has to bring to the Red Hot Chilli sessions please. 14:58                              |
|     | 140112020                                                                                        |      | Hello Mrs Haddon, She will only need to bring along the ingredients, a list will be sent to you 1 week before the session.<br>15:01 |
|     | 07/01/2020                                                                                       |      |                                                                                                    |
|     |                                                                                                  |      |                                                                                                    |
|     |                                                                                                  |      |                                                                                                    |
|     |                                                                                                  |      |                                                                                                    |
|     |                                                                                                  | Туре | your message                                                                                                    |

**Note**: The **Helpdesk Test Portal** in the dropdown list box is the name of the **Database** being used for this Guide, the name of the school would be here.

The **Payment History** page contains the last **10 Payments** made by to the **User**.

|                |                      |                         |              |                  | Search:        |                |
|----------------|----------------------|-------------------------|--------------|------------------|----------------|----------------|
| order Number 🗢 | Authorisation Code 🗢 | Order Date <sup>▲</sup> | # of Items 🖨 | Payment Method 🗢 | Total Amount 🖨 | Order Status 🗢 |
| 0007-0000101   | 3535756              | 18/02/2020 08:58:59     | 2            | Card             | £60.00         | Paid           |
| 9997-0000100   | 3300927              | 21/01/2020 11:09:18     | 1            | Card             | £3.00          | Paid           |
| 9997-0000099   | 3300898              | 21/01/2020 11:06:51     | 1            | Card             | £5.00          | Paid           |
| 9997-0000095   | 3039335              | 11/12/2019 09:51:42     | 1            | Card             | £5.00          | Paid           |
| 9997-0000094   | 3039313              | 11/12/2019 09:49:15     | 1            | Card             | £5.00          | Paid           |
| 9997-0000093   | 3039223              | 11/12/2019 09:42:59     | 1            | Card             | £5.00          | Paid           |
| 9997-0000092   | 3039176              | 11/12/2019 09:37:23     | 1            | Card             | £10.00         | Paid           |
| 9995-0000090   | 2614561              | 16/10/2019 09:17:10     | 1            | Card             | £15.00         | Paid           |
| 9995-0000089   | 2614502              | 16/10/2019 09:10:19     | 1            | Card             | £0.00          | Refunded       |
| 9995-0000087   | 2583363              | 10/10/2019 18:23:53     | 1            | Card             | £10.00         | Paid           |

This page can be **Searched** or **Ordered** by **Columns**.

## **Customising the Pages**

The **Colour Scheme** option allows the **Homepage** to be customised.

Selecting a colour from the **Colour Schemes** section will change the colour of the header bars and the text.

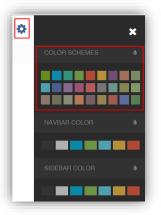

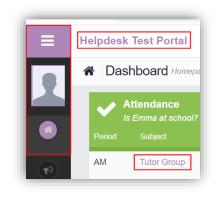

The Navbar Colour option will change the background colour of the Navbar.

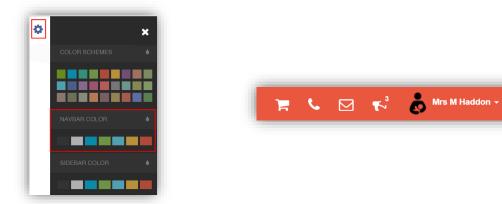

The Sidebar Colour option will change the colour of the Menu Bar.

| COLOR SCHEMES |  |
|---------------|--|
|               |  |
| NAVBAR COLOR  |  |
|               |  |
| SIDEBAR COLOR |  |
|               |  |
|               |  |
|               |  |
|               |  |

## **Selecting the MCAS Dashboard**

Once you have logged in the **Dashboard** will be displayed.

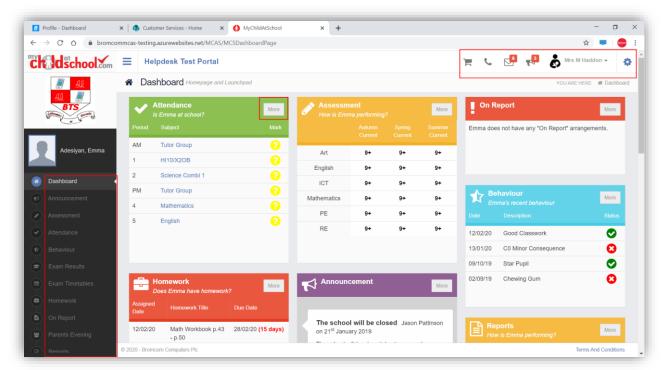

**Please Note**: What is displayed here is enabled by the school, who may **NOT** use all of the available options. The school also has configuration options of **Colour**, **Menu Titles** and **Sub Menu Titles** so may differ from the images in this **Guide**.

Each **Widget** will display a quick view, clicking on the **More** button will open that option, giving more detailed information. The **Widget** options can also be opened from the **Menu Bar** on the left by clicking on the option.

The Menu Bar also has a scrollbar to the left and can be minimised or maximised by clicking on the Three Bar icon.

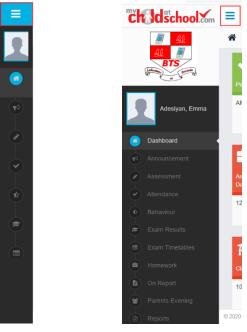

Note: Some of the options are only accessible via the Menu Bar and are not displayed as Widgets.

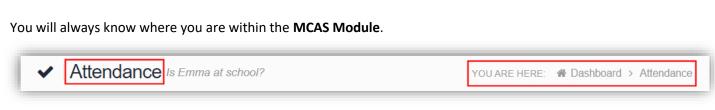

The following options are available and will only be displayed if enabled by the school:

•

- Academic Calendar
- Dinner Money
- Dinners
- Announcement Assessment
- Attendance
- Behaviour
- Classes
- Clubs & Trips
- Exam Results
- Exam Timetables

Dinner Detail

HomeworkOn Report

- Parent Evenings
- Parental Consent
- PayPoint Balance
- Reports
- School Shop
- Timetable
- Outstanding Payments

## **Multiple Students**

•

•

Clicking on the name of the student, next to the photograph, will open a list of other students associated with the **User**.

Click on the photograph or the text to change views. Allowing information for more than one associated **Student** to be viewed without having multiple logins.

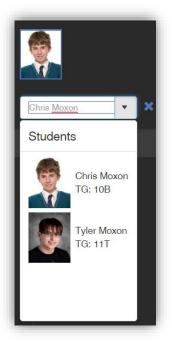

## **Academic Calendar**

The Academic Calendar is accessible from the Menu Bar only.

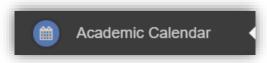

It displays the school year showing school days and holidays, there is a legend which explains the colour coding. The colours are configurable by the school so may differ from the image.

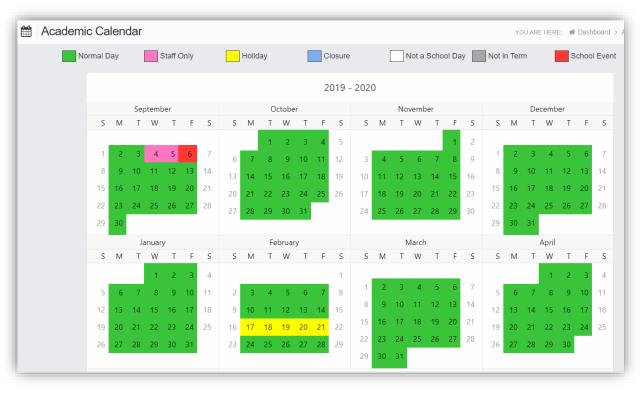

Clicking on a day will display the details for that day.

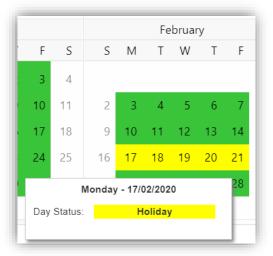

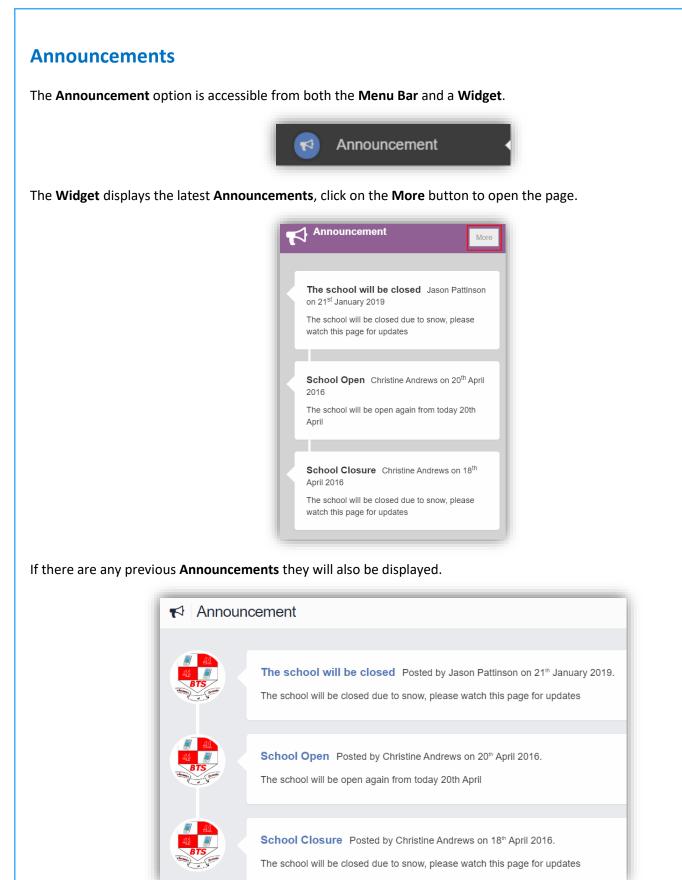

#### Assessment

The Assessment option is accessible from both the Menu Bar and a Widget.

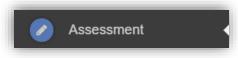

The Widget displays the last 6 published Assessment grades, click on the More button to open the page.

| Assessme<br>How is Emm |    |    | More |
|------------------------|----|----|------|
|                        |    |    |      |
| Art                    | 9+ | 9+ | 9+   |
| English                | 9+ | 9+ | 9+   |
| ICT                    | 9+ | 9+ | 9+   |
| Mathematics            | 9+ | 9+ | 9+   |
| PE                     | 9+ | 9+ | 9+   |
| RE                     | 9+ | 9+ | 9+   |

The **Assessment Grades** will be displayed and can be ordered in ascending and descending order by clicking on the **Up/Down Arrows** at the top of each column.

| Year 10 - 19/20 | Y                 |                  |                            |                           |                            | Search                    | n:                         |                                |
|-----------------|-------------------|------------------|----------------------------|---------------------------|----------------------------|---------------------------|----------------------------|--------------------------------|
| Subject 🗸       | Subject Teacher ≑ | Attendance (%) 🗢 | Autumn<br>Current <b>≑</b> | Autumn<br>Target <b>≑</b> | Spring<br>Current <b>≑</b> | Spring<br>Target <b>≑</b> | Summer<br>Current <b>≑</b> | Summer<br>Target <del>\$</del> |
| Art             | Mr S Williams     | 100.00           | 9+                         | 7                         | 9+                         | 7                         | 9+                         | 7                              |
|                 | Mr C Tailor       | 100.00           |                            |                           |                            |                           |                            |                                |
| English         |                   | <u>98.33</u>     | 9+                         | 7                         | 9+                         | 7                         | 9+                         | 7                              |
| ICT             | Mr G Strachan     | 100.00           | 9+                         | 7                         | 9+                         | 7                         | 9+                         | 7                              |
|                 | Mrs J Janice      |                  |                            |                           |                            |                           |                            |                                |
| Mathematics     | Mr J Marshall     | <u>96.88</u>     | 9+                         | 7                         | 9+                         | 7                         | 9+                         | 7                              |
| PE              | Mr D Thompson     | <u>93.75</u>     | 9+                         | 7                         | 9+                         | 7                         | 9+                         | 7                              |
|                 | Mr P Oddie        |                  |                            |                           |                            |                           |                            |                                |
| RE              | Mr S Mehmet       | 100.00           | 9+                         | 7                         | 9+                         | 7                         | 9+                         | 7                              |
| Science Combi 1 | Mr A Obenguye     | 97.50            |                            |                           |                            |                           |                            |                                |

A Search option allows a search to be made on the **Assessment Collection** for example selecting **English** will list the **English Grades**.

|                           |                         |                  |                             |                           |                             | Search                    | h: English                      |                           |
|---------------------------|-------------------------|------------------|-----------------------------|---------------------------|-----------------------------|---------------------------|---------------------------------|---------------------------|
| Subject 🗸                 | Subject Teacher 🗢       | Attendance (%) ≑ | Autumn<br>Current <b>\$</b> | Autumn<br>Target <b>≑</b> | Spring<br>Current <b>\$</b> | Spring<br>Target <b>≑</b> | Summer<br>Current <del>\$</del> | Summer<br>Target <b>≑</b> |
| English                   |                         | 98.33            | 9+                          | 7                         | 9+                          | 7                         | 9+                              | 7                         |
| nowing 1 entries (filtere | d from 8 total entries) |                  |                             |                           |                             |                           |                                 |                           |

### Attendance

The Attendance option is accessible from both the Menu Bar and a Widget.

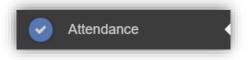

The **Widget** displays the **Attendance** for the current day. Clicking on a subject will open the **Attendance** page with a **Summary Pie Chart** for the year to date for that subject. Click on the **More** button to open the **Attendance** page.

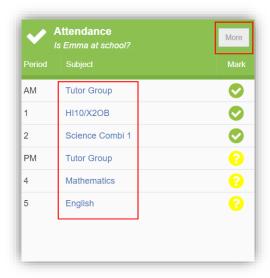

This displays the school year showing school days with the student marks, there is a legend which explains the colour coding. The colours are configurable by the school so may differ from the image. The displayed colour for each day is taken from the highest priority recorded for that day with **Unauthorised Absence** being the highest i.e. any recorded **Unauthorised Absence** will result in that day being highlighted in red or the schools chosen colour, even if it is only for 1 period.

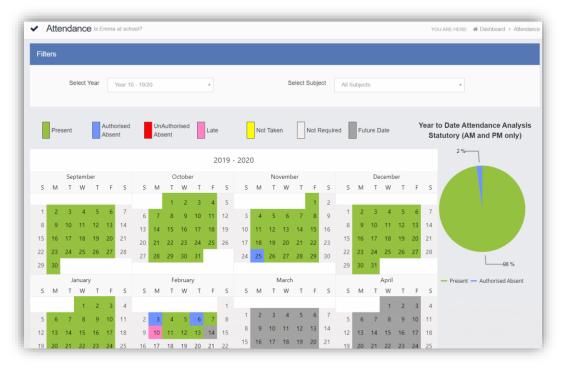

The school also configures the data to be displayed and it may be set to display the **Year to date AM/PM** statutory marks or the **Year to date AM/PM and All Subject** marks.

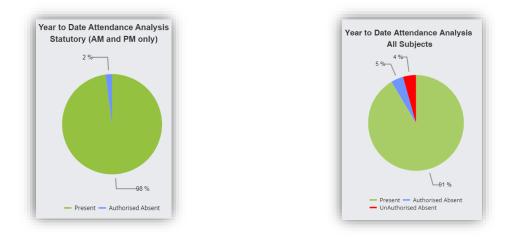

The **Attendance** for a single **Subject** can also be displayed by selecting the **Subject** from the dropdown menu, as can the year.

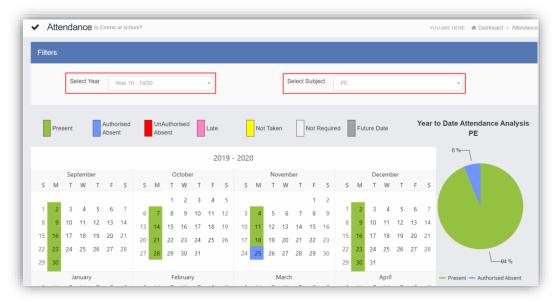

Clicking on any day in the **Calendar** will display the timetabled periods for the student for that day and the registered marks.

| Monday 1 | 0/02/2020    | ×               |
|----------|--------------|-----------------|
| Period   | Attendance   | Subject         |
| 08:45 AM | Present      | Tutor           |
| 09:05 1  | Present      | PE              |
| 10:16 2  | Present      | Science Combi 1 |
| 11:11 3  | Present      | PE              |
| 12:45 PM | Present      | Tutor           |
| 13:00 4  | 🟮 5 min Late | Mathematics     |
| 13:55 5  | Present      | English         |

### **Behaviour**

The Behaviour option is accessible from both the Menu Bar and a Widget.

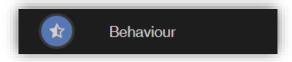

The Widget displays the Behaviour for the last 5 Events. Click on the More button to open the Behaviour page.

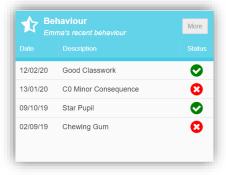

It displays the school year showing school days with the student **Behaviour Events**, there is a legend which explains the colour coding. The colours are configurable by the school so may differ from the image. The displayed colour for each day is taken from the highest priority recorded for that day with a **Negative Event** being the highest i.e. any recorded **Negative Event** will result in that day being highlighted in red or the schools chosen colour, even if there are other **Events** that day. The **Pie Chart Summary** displays all **Events**.

| Filters           Select Year         Year 10 - 10/20         select Subject         All Subjects         Behaviour Event Summary           Select Year         Vear 10 - 10/20         *         Select Subject         All Subjects         Behaviour Event Summary           Select Year         Vear 10 - 10/20         *         Behaviour Event Summary           September         September         S         N         November         December         S         N         November         December         S         N         November         December         S         N         November         December         S         N         November         December         S         N         November         December         S         N         November         December         S         N         November         December         S         N         Nove                                                                                                    |       |     |     |         |      |        |         |          |    |    |       |    |        |       |     |    |    |       |       |       |     |       |       |    |       |    |    |    |                                                                 |
|----------------------------------------------------------------------------------------------------|-------|-----|-----|---------|------|--------|---------|----------|----|----|-------|----|--------|-------|-----|----|----|-------|-------|-------|-----|-------|-------|----|-------|----|----|----|-----------------------------------------------------------------|
| Value         Value         Value <th< th=""><th>Filte</th><th>ers</th><th></th><th></th><th></th><th></th><th></th><th></th><th></th><th></th><th></th><th></th><th></th><th></th><th></th><th></th><th></th><th></th><th></th><th></th><th></th><th></th><th></th><th></th><th></th><th></th><th></th><th></th><th></th></th<> | Filte | ers |     |         |      |        |         |          |    |    |       |    |        |       |     |    |    |       |       |       |     |       |       |    |       |    |    |    |                                                                 |
| Behaviour Event Summary       Summary       September     Cotober       S M     T     V     T     F     S     S     M     T     V     T     F     S     S     M     T <thu< td=""><td></td><td></td><td>S</td><td>elect '</td><td>rear</td><td></td><td>Year 10</td><td>) - 19/2</td><td>0</td><td></td><td></td><td></td><td>Ŧ</td><td></td><td></td><td></td><td></td><td>S</td><td>elect</td><td>Subje</td><td>ect</td><td>All S</td><td>ubjec</td><td>ts</td><td></td><td></td><td></td><td></td><td>×</td></thu<>                                                                                                    |       |     | S   | elect ' | rear |        | Year 10 | ) - 19/2 | 0  |    |       |    | Ŧ      |       |     |    |    | S     | elect | Subje | ect | All S | ubjec | ts |       |    |    |    | ×                                                               |
| Behaviour Event Summary         September       Cotober       November       December         S       M       T       W       T       F       S       S       M       T       W       T       F       S                                                                                                    |       |     |     |         |      |        |         |          |    |    |       |    |        |       |     |    |    |       |       |       |     |       |       |    |       |    |    |    |                                                                 |
| Behaviour Event Summary         September       Cotober       November       December         S       M       T       W       T       F       S       S       M       T       W       T       F       S                                                                                                    |       |     |     |         | Po   | sitive | 2       |          |    |    |       | N  | eutral |       |     |    |    | -     | Nea   | ative |     |       |       |    |       |    |    |    |                                                                 |
| September         September         September         Solution         Solution         Solutite         Solution         Solution                                                                                                    |       |     |     |         |      |        |         |          |    |    |       |    |        |       |     |    |    | -     |       |       |     |       |       |    |       |    |    |    | Behaviour Event Summary                                         |
| s       M       T       W       T       F       S       S       M       T       W       T       F       S       S       M       T       W       T       F       S                                                                                                    |       |     |     |         |      |        |         |          |    |    |       |    | 20     | 019 - | 202 | 0  |    |       |       |       |     |       |       |    |       |    |    |    |                                                                 |
| 1       2       3       4       5       6       7       8       9       10       11       12       13       14       15       16       17       18       19       10       11       12       13       14       15       16       17       18       19       10       11       12       13       14       15       16       17       18       19       10       11       12       13       14       15       16       17       18       19       10       11       12       13       14       15       16       17       18       19       20       21       22       23       24       25       26       27       28       29       30       3       3       4       5       6       7       8       9       10       11       12       13       14       15       16       17       18       19       20       21       22       23       24       25       26       27       28       29       30       3       .       .       .       .       .       .       .       .       .       .       .       .       .       .                                                                                                    |       |     | Sep | otemb   | er   |        |         |          |    | 0  | ctobe | r  |        |       |     |    | No | vemb  | ber   |       |     |       |       | De | cemb  | er |    |    |                                                                 |
| 1       2       3       4       5       6       7       8       9       10       11       12       3       4       5       6       7       8       9       10       11       12       13       14       15       16       17       18       9       10       11       12       13       14       15       16       17       18       19       10       11       12       13       14       15       16       17       18       19       10       11       12       13       14       15       16       17       18       19       10       11       12       13       14       15       16       17       18       19       10       11       12       13       14       15       16       17       18       19       20       21       22       23       24       25       26       27       28       29       30       3       4       5       6       7       8       9       10       11       12       3       4       5       6       7       8       9       30       3       4       5       6       7       8                                                                                                    | S     | М   | Т   | W       | Т    | F      | S       | S        | М  | Т  | W     | Т  | F      | S     | S   | Μ  | Т  | W     | Т     | F     | S   | S     | Μ     | Т  | W     | Т  | F  | S  |                                                                 |
| a       9       10       11       12       13       14       15       16       7       8       9       10       11       12       13       14       15       16       7       8       9       10       11       12       13       14       15       16       17       18       19       10       11       12       13       14       15       16       17       18       19       20       21       22       23       24       25       26       27       28       29       30       31       22       23       24       25       26       27       28       29       30       31       22       23       24       25       26       27       28       29       30       31       22       23       24       25       26       27       28       29       30       31       22       23       24       25       26       27       28       29       30       31       22       23       24       25       26       27       28       29       30       31       22       23       31       24       25       26       27       28       29                                                                                                    |       | 2   | 2   |         |      | 6      | 7       |          |    | 1  | 2     | 3  | 4      | 5     |     |    |    |       |       | 1     | 2   |       | 2     | 2  | ,     | F  | c  |    | -                                                               |
| 13       14       15       16       17       18       19       20       21       22       23       14       15       16       17       18       19       20       21       22       23       24       25       26       27       28       29       30       31       14       15       16       17       18       19       20       21       22       23       24       25       26       27       28       29       30       31       12       13       14       15       16       17       18       19       20       21       22       23       24       25       26       27       28       29       30       31       14       15       16       17       18       19       20       21       22       23       24       25       26       27       28       29       30       31       12       23       4       5       6       7       8       9       10       17       18       19       20       21       22       23       24       25       26       27       28       29       30       31       12       23       4       5                                                                                                    | 1     | 2   | 3   |         |      |        |         | 6        | 7  | 8  | 9     | 10 | 11     | 12    | 3   | 4  | 5  | 6     | 7     | 8     | 9   |       |       |    |       |    |    |    |                                                                 |
| 2       2       2       2       2       2       2       2       2       2       2       2       2       2       2       2       2       2       2       2       2       2       2       2       2       2       2       2       2       2       2       2       2       2       2       2       2       2       2       2       2       2       2       2       2       2       2       2       2       2       2       2       2       2       2       2       2       2       2       2       2       2       2       2       2       2       2       2       2       2       2       2       2       2       2       2       2       2       2       2       2       2       2       2       2       2       2       2       2       2       2       2       2       2       2       2       2       2       2       2       2       2       2       2       2       2       3       3       2       3       3       2       3       3       2       3       3       3       3                                                                                                    |       |     |     |         |      |        |         | 13       | 14 | 15 | 16    | 17 | 18     | 19    | 10  | 11 | 12 | 13    | 14    | 15    | 16  |       |       |    |       |    |    |    |                                                                 |
| 29     30     21     23     30     31     24     25     26     27     28     29     30     31     Negative     Positive     Negative     Positive     Negative     Negative     Positive     Negative     Negative     N                                                                                                    | 15    |     |     |         |      |        |         | 20       | 21 | 22 | 23    | 24 | 25     | 26    | 17  | 18 | 19 | 20    | 21    | 22    | 23  | 15    |       |    |       |    |    |    |                                                                 |
| January         January         February         March         April         April           5         M         T         W         T         F         S         M         T         W         T         F         S         S         M         T         W         T         F         S         S         M         T         W         T         F         S         S         M         T         W         T         F         S         S         M         T         W         T         F         S         S         M         T         W         T         F         S         S         M         T         W         T         F         S         S         M         T         W         T         F         S         S         M         T         W         T         F         S         S         M         T         W         T         F         S         S         M         T         W         T         F         S         S         M         T         W         T         F         S         S         S         M         T         W         T         F         S         <                                                                                                    | 22    | 23  | 24  | 25      | 26   | 27     | 28      | 27       | 28 | 29 | 30    | 31 |        |       | 24  | 25 | 26 | 27    | 28    | 29    | 30  | 22    | 23    | 24 | 25    | 26 | 27 | 28 |                                                                 |
| S         M         T         W         T         F         S         S         M         T         W         T         F         S         S         M         T         W         T         F         S         S         M         T         W         T         F         S         S         M         T         W         T         F         S         S         M         T         W         T         F         S         I         1         2         3         4         5         6         7         8         9         10         11         2         3         4         5         6         7         8         9         10         11         2         3         4         5         6         7         8         9         10         11         2         3         4         5         6         7         8         9         10         11         2         3         4         5         6         7         8         9         10         11         2         3         4         5         6         7         8         9         10         11         2         3         <                                                                                                    | 29    | 30  |     |         |      |        |         |          |    |    |       |    |        |       |     |    |    |       |       |       |     | 29    | 30    | 31 |       |    |    |    | <ul> <li>Negative</li> <li>Positive</li> <li>Neutral</li> </ul> |
| 1     2     3     4     1     1     2     3     4       5     6     7     8     9     10     11     2     3     4     5     6     7     5     6     7     8     9     10     11                                                                                                    |       |     | Ja  | anuar   | /    |        |         |          |    | Fe | bruar | y  |        |       |     |    | N  | March | 1     |       |     |       |       |    | April |    |    |    |                                                                 |
| 5 6 7 8 9 10 11 2 3 4 5 6 7 8 9 10 11 2 3 4 5 6 7 8 9 10 11                                                                                                    | S     | М   | Т   | W       | Т    | F      | S       | S        | Μ  | Т  | W     | Т  | F      | S     | S   | Μ  | Т  | W     | Т     | F     | S   | S     | М     | Т  | W     | Т  | F  | S  |                                                                 |
| 5 6 7 8 9 10 11 2 3 4 5 6 7 8 8 9 10 11 12 12 14 5 6 7 8 9 10 11                                                                                                    |       |     |     | 1       | 2    | 3      | 4       |          |    |    |       |    |        | 1     |     |    |    |       |       |       |     |       |       |    | 1     | 2  | 3  | 4  |                                                                 |
|                                                                                                    | 5     | 6   | 7   | 8       | 9    | 10     | 11      | 2        | 3  | 4  | 5     | 6  | 7      | 8     | 1   | 2  | 3  | 4     | 5     | 6     | 7   | 5     | 6     | 7  | 8     | 9  | 10 | 11 |                                                                 |
|                                                                                                    | 12    | 13  | 14  | 15      | 16   | 17     | 18      | 0        | 10 | 11 | 12    | 13 | 14     | 15    | 8   | 9  | 10 | 11    | 12    | 13    | 14  | 12    | 13    | 14 | 15    | 16 | 17 | 18 |                                                                 |

The **Behaviour** for a single **Subject** can also be displayed by selecting the **Subject** from the dropdown menu, as can the year.

| ilte | ers |     |         |        |        |        |          |    |    |       |    |       |     |        |    |    |       |       |       |     |    |    |    |       |    |    |    |
|------|-----|-----|---------|--------|--------|--------|----------|----|----|-------|----|-------|-----|--------|----|----|-------|-------|-------|-----|----|----|----|-------|----|----|----|
|      |     | S   | elect ' | Year   |        | Year 1 | 0 - 19/2 | 0  |    |       |    | Ŧ     | ]   |        |    |    | S     | elect | Subje | ect | RE | _  | _  | _     | _  | _  | _  |
|      |     |     | I       | Po     | ositiv | e      |          |    |    |       | N  | eutra | I   |        |    |    |       | Neg   | ative |     |    |    |    |       |    |    |    |
|      |     |     |         |        |        |        |          |    |    |       |    | 2     | 019 | - 2020 | C  |    |       |       |       |     |    |    |    |       |    |    |    |
|      |     | Sep | otemł   | ber    |        |        |          |    | 0  | ctobe | r  |       |     |        |    | No | vemb  | er    |       |     |    |    | De | cemb  | er |    |    |
| S    | М   | Т   | W       | Т      | F      | S      | S        | М  | Т  | W     | Т  | F     | S   | S      | Μ  | Т  | W     | Т     | F     | S   | S  | М  | Т  | W     | Т  | F  | S  |
|      |     |     |         |        |        |        |          |    | 1  | 2     | 3  | 4     | 5   |        |    |    |       |       | 1     | 2   |    |    |    |       |    |    |    |
| 1    | 2   | 3   | 4       | 5      | 6      | 7      | 6        | 7  | 8  | 9     | 10 | 11    | 12  | 3      | 4  | 5  | 6     | 7     | 8     | 9   | 1  | 2  | 3  | 4     | 5  | 6  | 7  |
| 8    | 9   | 10  | 11      | 12     | 13     | 14     | 13       | 14 | 15 |       |    |       | 19  | 10     | 11 | 12 |       | 14    | 15    | 16  | 8  | 9  | 10 | 11    | 12 | 13 | 14 |
| 5    | 16  | 17  | 18      | 19     | 20     | 21     | 20       | 21 | 22 | 23    | 24 | 25    |     | 17     | 18 | 19 | 20    | 21    | 22    |     | 15 | 16 | 17 | 18    | 19 | 20 | 21 |
| 2    | 23  | 24  | 25      | 26     | 27     | 28     |          |    |    | 30    |    | 25    | 20  | 24     |    |    | 27    |       | 29    |     | 22 | 23 | 24 | 25    | 26 | 27 | 28 |
| 9    | 30  |     |         |        |        |        | 21       | 20 | 29 | 50    | 51 |       |     | 24     | 20 | 20 | 21    | 20    | 29    | 50  | 29 | 30 | 31 |       |    |    |    |
|      |     | li  | anuar   | v      |        |        |          |    | Fe | bruar | v  |       |     |        |    | P  | March |       |       |     |    |    |    | April |    |    |    |
| S    | М   |     |         | ,<br>T | F      | S      | S        | М  |    | W     | ·  | F     | S   | S      | М  |    | W     |       | F     | S   | S  | М  | т  |       | т  | F  | S  |
|      |     |     | 1       | 2      | 3      | 4      |          |    |    |       |    |       | 1   |        |    |    |       |       |       |     |    |    |    | 1     | 2  | 3  | 4  |
| 5    | 6   | 7   | 8       | 9      |        | 11     | 2        | 3  | 4  | 5     | 6  | 7     | 8   | 1      | 2  | 3  | 4     | 5     | 6     | 7   | 5  | 6  | 7  | 8     | 9  | 10 |    |
|      |     |     |         |        |        |        |          |    |    |       |    |       |     | 8      | 9  | 10 | 11    | 12    | 13    | 14  |    |    |    |       |    |    |    |
| 2    |     | 14  |         | 16     |        |        |          | 10 |    |       | 13 |       |     | 15     | 16 | 17 | 18    | 19    | 20    | 21  | 12 |    | 14 |       | 16 | 17 |    |
| 9    | 20  | 21  | 22      | 23     | 24     | 25     | 16       | 17 | 18 | 19    | 20 | 21    | 22  |        |    |    |       |       |       |     | 19 | 20 | 21 | 22    | 23 | 24 | 25 |

Clicking on any day in the **Calendar** will display the **Behaviour Events** for that day.

| Behaviour  | Events  |         |              |         |                |         | ×       |
|------------|---------|---------|--------------|---------|----------------|---------|---------|
| Date       | Class   | Subject | Teacher      | Comment | Event          | Outcome | Outcome |
| 12/02/2020 | Re10/A1 | RE      | MRS J Janice |         | Good Classwork |         |         |

#### Classes

The **Classes** option is accessible only as a **Widget**.

| Class Name | Class Details                                      | Attendance  |
|------------|----------------------------------------------------|-------------|
| 10A        | Tutor Group<br>Ms C Andrews<br>christine.andrews@t | promcom.com |
| Ar10/X1OA  | Art<br>Mr S Williams                               | 100%        |
| DR10/X1OB  | Drama<br>Mr C Tailor<br>chad.tailor@bromcor        | m.com       |
| EN10/A1    | English                                            | 97%         |
| HI10/X2OB  | History<br>Mr W Cranston                           | 66%         |
| IT10/A1    | ICT<br>Mrs J Janice                                | 100%        |
| MA10/A1    | Mathematics<br>Mr J Marshall                       | 97%         |
| PE10/A1    | PE<br>Mr P Oddie                                   | 93%         |
| Re10/A1    | RE<br>Mr S Mehmet                                  | 100%        |
| SCI10/A1   | Science Combi 1<br>Mr A Obenguye                   | 97%         |

The **Widget** displays the all the **Classes** the student attends with a percentage for the **Attendance** within each. The school can set colours to show **Attendance** between certain percentages, in this example red denotes **Attendance** between 0 to 74% and green 90 to 100%.

**Note**: The school have the option to display the e-mail address of the teacher and to give an option to e-mail directly to that member of staff. Clicking on the e-mail address will open the e-mail function on the **User's** computer to send an e-mail. Clicking on the **Envelope** icon will open a separate page where a **Conversation** can be started.

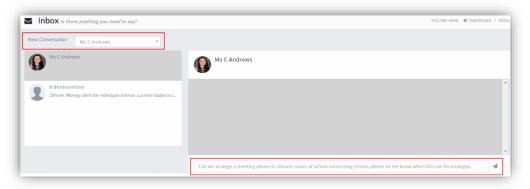

Select the **Teacher** from the dropdown list and enter the message at the bottom of the page, clicking the **Flight** icon on the right to send the message.

22

The **Teacher** will now be listed in the left panel and the **Conversation** in the right panel.

|                                                                                                | New Conversation Ms C Andrews V                                          |
|------------------------------------------------------------------------------------------------|--------------------------------------------------------------------------|
|                                                                                                | Ms C Andrews<br>Can we arrange a meeting please to discuss issues at sch |
| ase to discuss issues at school concerning Emma, please let me know when this can be arranged. | B BromcomUser<br>Dinner Money alert for Adesiyan Emma: current balance I |
|                                                                                                |                                                                          |
|                                                                                                |                                                                          |
|                                                                                                |                                                                          |
|                                                                                                |                                                                          |
|                                                                                                |                                                                          |

## **Clubs & Trips**

The Clubs & Trips option is accessible from both the Menu Bar and a Widget.

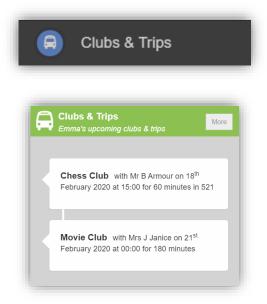

The Widget displays the current Clubs & Trips for the Student and any that are available to be booked.

| Clubs &       | Trips Emma's upcomin       | ig clubs & trips                    |         |              |            |       | YOU ARE HERE: 🏾 🕱 Dashb | oard > Club | is & Tr |
|---------------|----------------------------|-------------------------------------|---------|--------------|------------|-------|-------------------------|-------------|---------|
| Emma's Clubs  | & Trips                    |                                     |         |              |            |       |                         |             |         |
| Club Name     |                            | Teacher                             |         | Next Session | Start Time | Room  | Cost/Balance            |             |         |
| Chess Club    |                            | Mr B Armou                          | r       | 18/02/2020   | 15:00      | 521   | £0.00                   |             | Q       |
| Movie Club    |                            | Mrs J Janic                         | e       | 21/02/2020   | 00:00      |       | £10.00                  |             | Q       |
| Available Clu | bs & Trips (click or tap a | a club to view more details and sig | n up)   |              |            |       | Hide full               | y booked e  | vents   |
| Club Name     | Teacher                    | Next Session                        | Weekday | Start Time   | Duration   | Cost  | Spaces Available        |             |         |
| Lacrosse      | Mr C Tailor                | 21/02/2020                          | Fri     | 04:00        | 60         | £0.00 | 18                      |             | Q       |

Clicking on a **Club** in which the **Student** is already a member will display the details for that **Club**.

| Club/Trip Detail - Ac | lesiyan, Emma |                   |              | × |
|-----------------------|---------------|-------------------|--------------|---|
| Туре:                 | Club          | Main Teacher:     | Mrs J Janice |   |
| Club Name:            | Movie Club    |                   |              |   |
| Description:          | Movie Club    |                   |              |   |
| Next Session:         | Fri 21/02     | Places:           | No Limit     |   |
| Start Time:           | 00:00         | Spaces Available: | No Limit     |   |
| Session Length:       | 180 mins      | Total Cost:       | £10.00       |   |
| Close                 |               |                   |              |   |

| Club/Trip Detail - Ac | lesiyan, Emma |                   |             |  |
|-----------------------|---------------|-------------------|-------------|--|
| Туре:                 | Club          | Main Teacher:     | Mr C Tailor |  |
| Club Name:            | Lacrosse      |                   |             |  |
| Description:          | Lacrosse      |                   |             |  |
|                       |               |                   |             |  |
| Next Session:         | Fri 21/02     | Places:           | 20          |  |
| Start Time:           | 04:00         | Spaces Available: | 17          |  |
| Session Length:       | 60 mins       | Total Cost:       | Free        |  |

Click on the **Enrol Now** button, if this is a **Free Club** the student will be enrolled and this **Club** added to the current **Clubs** list. If the **Club** is to be paid for the amount due will be displayed with an **Add to Basket** option.

Some **Clubs** will give the option to select preferred days, to do this click on the days the **Student** is to attend the sessions, these will display as a green tick in a circle, when finished click on the **Enrol** button.

| Туре:              | Club                                                                                                    |                              | Main Teacher:    | Ms C Andrews                                 |
|--------------------|----------------------------------------------------------------------------------------------------|------------------------------|------------------|----------------------------------------------|
| Club Name:         | Red Hot Chilli                                                                                                    | Club                         |                  |                                              |
| Description:       | Spicy Cooker                                                                                                    | ry                           |                  |                                              |
| Next<br>Session:   | Wed 04/03                                                                                                    |                              | Places:          | 10                                           |
| Start Time:        | 16:30                                                                                                    |                              | Spaces Availabl  | le: 10                                       |
| Session<br>Length: | 120 mins                                                                                                    |                              | Cost Per Sessio  | <b>25.00</b>                                 |
| Sessions:          | Spaces A                                                                                                    | vailable                     | Sessio           | on Full Enrolled/Booked Sessions Unavailable |
|                    | enrolled into a<br>Week<br>Beginning                                                                                                | Il the session:<br>Wednesday | s you have chose | n.                                           |
|                    | 17/02                                                                                                    |                              |                  |                                              |
|                    | 24/02                                                                                                    |                              |                  |                                              |
|                    | 02/03                                                                                                    |                              | ø                |                                              |
|                    | 09/03                                                                                                    |                              | Ø                |                                              |
|                    | 16/03                                                                                                    |                              |                  |                                              |
|                    |                                                                                                    |                              |                  |                                              |
|                    | 23/03                                                                                                    | 0                            |                  |                                              |
|                    | 30/03                                                                                                    | 0                            |                  |                                              |
|                    | 30/03<br>06/04                                                                                                    | 0                            |                  |                                              |
|                    | 30/03<br>06/04<br>13/04                                                                                                    |                              |                  |                                              |
|                    | 30/03<br>06/04<br>13/04<br>20/04                                                                                                    |                              | Θ                |                                              |
|                    | 30/03<br>06/04<br>13/04                                                                                                    |                              | Θ                |                                              |
|                    | 30/03<br>06/04<br>13/04<br>20/04<br>27/04                                                                                           |                              |                  |                                              |
|                    | 30/03<br>06/04<br>13/04<br>20/04<br>27/04<br>04/05                                                                                  |                              |                  |                                              |
|                    | 30/03<br>06/04<br>13/04<br>20/04<br>27/04<br>04/05<br>11/05                                                                         | 0                            |                  |                                              |
|                    | 30/03<br>06/04<br>13/04<br>20/04<br>27/04<br>04/05<br>11/05<br>18/05                                                                | 0                            |                  |                                              |
|                    | 30/03<br>06/04<br>13/04<br>20/04<br>27/04<br>04/05<br>11/05<br>18/05<br>25/05                                                       | 0<br>                        |                  |                                              |
|                    | 30/03<br>06/04<br>13/04<br>20/04<br>27/04<br>04/05<br>11/05<br>18/05<br>25/05<br>01/06<br>08/06<br>15/06                            | 0<br>                        | 0                |                                              |
|                    | 30/03<br>06/04<br>13/04<br>20/04<br>27/04<br>04/05<br>11/05<br>18/05<br>25/05<br>01/06<br>08/06<br>15/06<br>22/06                   | 0<br>                        | 0                |                                              |
|                    | 30/03<br>06/04<br>13/04<br>27/04<br>04/05<br>11/05<br>18/05<br>25/05<br>01/06<br>08/06<br>15/06<br>22/06                            | 0<br>                        | 0                |                                              |
|                    | 30/03<br>06/04<br>13/04<br>20/04<br>27/04<br>04/05<br>11/05<br>18/05<br>18/05<br>01/06<br>08/06<br>15/06<br>22/06<br>22/06<br>22/06 | 0                            | 0                |                                              |
|                    | 30/03<br>06/04<br>13/04<br>27/04<br>04/05<br>11/05<br>18/05<br>25/05<br>01/06<br>08/06<br>15/06<br>22/06                            | 0<br>                        | 0                |                                              |

A **Confirmation** message will be given, click on the **Proceed** button to continue, the **Club** will then be added to the current **Clubs** section with the amount to be paid. Click on the **Add to Basket** button and pay for this in the normal way.

| Clubs & Trips Emma's upc | oming clubs & trips |              |            |      | YOU ARE      | HERE: 🏾 🖀 Dashboard > | Clubs  | & Tri |
|--------------------------|---------------------|--------------|------------|------|--------------|-----------------------|--------|-------|
| mma's Clubs & Trips      |                     |              |            |      |              |                       |        |       |
| Club Name                | Teacher             | Next Session | Start Time | Room | Cost/Balance |                       |        |       |
| Chess Club               | Mr B Armour         | 18/02/2020   | 15:00      | 521  | £0.00        |                       | $\sim$ | С     |
| Lacrosse                 | Mr C Tailor         | 21/02/2020   | 04:00      |      | £0.00        |                       | $\geq$ | C     |
| Movie Club               | Mrs J Janice        | 21/02/2020   | 00:00      |      | £10.00       |                       | $\geq$ | С     |
| Red Hot Chilli Club      | Ms C Andrews        | 04/03/2020   | 16:30      | N50  | -£65.00      | 🏹 Add To Basket       | $\geq$ | C     |

#### **Dinners**

The **Dinners** option is accessible from both the **Menu Bar** and a **Widget**.

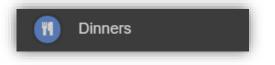

The **Dinner Detail Widget**, displays the last **Meals** that have been taken.

| <b>Dinner Detail</b><br>Emma's recent meals |              | More  |
|---------------------------------------------|--------------|-------|
| Date                                        | Meal Details | Cost  |
| 07/02/2020                                  | Vegetarian   | £0.00 |

Clicking on the More button will display the last Meals taken and the Dinner Money Payment Details.

| Dinners              |                                        | YOU ARE HERE: 🏾 🅀 Dashboard > Dinn |
|----------------------|----------------------------------------|------------------------------------|
| ransactions between: | 01/01/2019 and                         |                                    |
|                      | 18/02/2020                             |                                    |
| Dinner Date          | Meal Detail                            | Cost                               |
| 07/02/2020           | Vegetarian                             | 0.03                               |
| Payment Date         | Payment Detail                         | Amount                             |
| 21/01/2020 11:09:18  | Dinner Money Deposit for Emma Adesiyan | £3.0                               |
| 21/01/2020 11:06:51  | Dinner Money Deposit for Adesiyan Emma | £5.0                               |

## **Dinner Money**

The Dinner Money option is accessible only as a Widget.

| Dinner Money<br>Dinner Balance Summary |
|----------------------------------------|
| Credit Balance Summary : £ 21.00       |
| Deposit Amount : £                     |
| Add to Basket                          |

The **Widget** displays the current **Credit Balance Summary** and gives the option to top-up the **Balance**.

To do this enter the amount in the **Deposit Amount** box and click the **Add** to **Basket** button. The **Shopping Basket** icon

on the top bar will now display that you have 1 item in the **Basket**, click here to open the **Basket** and view the contents, the item can be removed by clicking on the **X** to the right.

| Shopping Basket                                                           |   |
|---------------------------------------------------------------------------|---|
| Dinner Money x1 £10.00 <b>x</b><br>Deposit for<br><b>Adesiyan</b><br>Emma | • |
| Checkout 1 item - £10.00                                                  |   |

To continue click on the green **Checkout** bar at the bottom to page, which will open the **Shopping Basket**. Here you can click the **Continue Shopping** button to open the **School Shop** and add more items, the **Clear Basket** button to empty the **Basket** or the **Checkout** button to continue and make your payment.

| Constraints Shopping Basket Your shopping basket | YOU          | ARE HERE: 🏾 🆀 Dash | board > Shopping Basket |
|--------------------------------------------------|--------------|--------------------|-------------------------|
| Continue Shopping Clear Basket Checkout          |              |                    |                         |
| Shopping Basket                                  |              |                    |                         |
| Item Name                                        | Quantity     | Price              | Action                  |
| Dinner Money Deposit for Adesiyan Emma           | 1            | £10.00             | Remove                  |
|                                                  | Total Price: | £10.00             |                         |

Enter your **Payment Details** on the following page, once verified and paid a **Confirmation** message will be given and the **Credit Balance Summary** updated on the **Widget**.

|                                                                                                    | Credit Balance Summary : £ 21.00 |
|----------------------------------------------------------------------------------------------------|----------------------------------|
| Thank you. Your payment of £10.00 has been received.<br>Order ID: 40007-0000104   Transaction ID: C75CBE2C-7693-F6B7-552B-39CA3D1A02BE | Deposit Amount : £               |
| Continue Shopping Print                                                                                                    | Add to Basket                    |
|                                                                                                    |                                  |
|                                                                                                    |                                  |
|                                                                                                    |                                  |
|                                                                                                    |                                  |

#### **Exam Results**

The Exam Results option is accessible only from the Menu Bar.

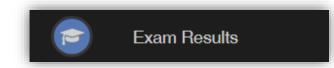

It displays the **Exam Results** for the student, the **Search** option can be used to search for specific **Exams** and the columns can be ordered ascending and descending.

|                   |            |                 |               |                    |                  | Search     | 1:         |              |
|-------------------|------------|-----------------|---------------|--------------------|------------------|------------|------------|--------------|
| Exam 🚽            | Board 🗢    | Exam Level 🖨    | Season 🖨      | Coursework Grade 🗢 | Forecast Grade 🗢 | Result 1 🖨 | Result 2 🖨 | Mark/Grade 🖨 |
| English H (0062A) | Mock Exams | Internal School | December 2019 |                    |                  | A          |            | 100          |
| Mathematics (KS3) |            | GCSE-F          | December 2019 |                    |                  |            |            | 140(A)       |

Note: What is displayed is configured by the school the column headers marked in red may not be displayed.

### **Exam Timetables**

The Exam Timetables option is accessible only from the Menu Bar.

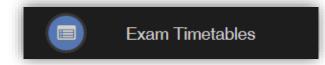

It displays the **Exam Timetables** for the **Student**, the **Search** option can be used to search for specific **Exams** and the columns can be ordered ascending and descending.

| Exam Timetables Exam da | ates for Chris |             |                 |             | YOU ARE HERE: 🗌 Dashboard > Ex | am Timetab |
|-------------------------|----------------|-------------|-----------------|-------------|--------------------------------|------------|
|                         |                |             |                 |             | Search:                        |            |
| Exam 🗸                  | Exam Date 🗢    | Exam Time 🗢 | Exam Duration 🗢 | Exam Room 🗢 | Seat Location In Exam Room \$  |            |
| English Level 1 Reading | 09/06/2020     | 09:00       | 45              |             |                                |            |
| English Level 1 Writing | 09/06/2020     | 13:30       | 45              |             |                                |            |
| Mathematics Level 1     | 05/06/2020     | 09:00       | 90              |             |                                |            |
| Showing 3 entries       |                |             |                 |             |                                |            |

Note: What is displayed is configured by the school the column headers marked in red may not be displayed.

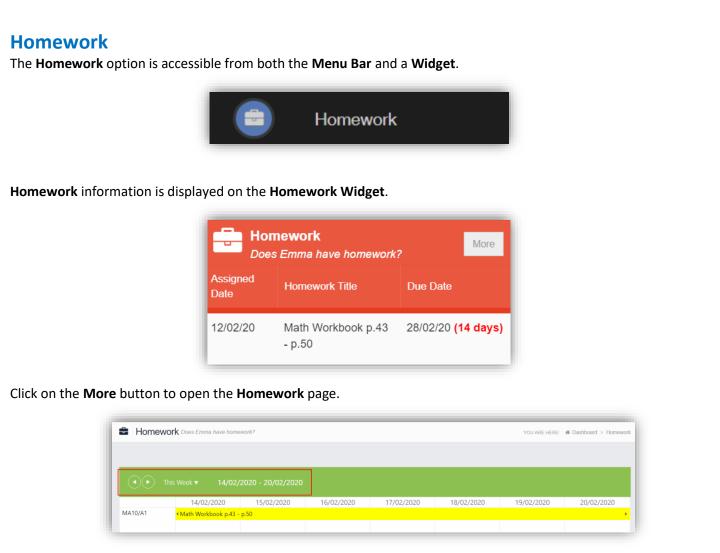

The status of the **Homework** for the current week will be displayed, to look at previous or future weeks use the forward and backward arrows.

Click on the Homework bar to see more details.

| MA10/A1 - 12/02/20                                                                                                    | 020 <b>×</b>                                                                                                    |
|----------------------------------------------------------------------------------------------------|----------------------------------------------------------------------------------------------------|
| Homework Title:<br>Homework Description:<br>Assigned Date:<br>Due Date:<br>Resource(s):<br>Assigned By:<br>Score:<br>Submitted Work:<br>Teacher's Comment:<br>Student's Comment: | Math Workbook p.43 - p.50<br>Please work on the pages mentioned above.<br>12/02/2020<br>28/02/2020 23:59 <b>(14 days)</b><br>N/A<br>Mrs J Janice<br>N/A<br>N/A<br>N/A<br>N/A |
|                                                                                                    |                                                                                                    |

## **On-Report**

The **On-Report** option is accessible from both the **Menu Bar** and a **Widget**.

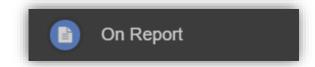

The **On Report** information is displayed on the **On Report Widget**.

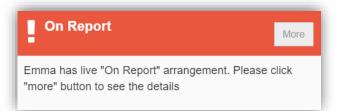

Click on the **More** button to open the **On Report** page, all entries made by the **Staff** will be displayed here.

| On Repo                                               | ort        |                                |         |                     |                 | YOU ARE H        | IERE: 🎢 Dashboard > On |
|-------------------------------------------------------|------------|--------------------------------|---------|---------------------|-----------------|------------------|------------------------|
| Live On Report fi<br>Additional Com<br>Conclusive Con | ment Needs | to 28/02/2020<br>to think of o |         | eason: Behaviour    |                 |                  |                        |
| Date                                                  | Period     | Class                          | Subject | Teacher             | Teacher Comment | Behaviour Rating | Signed By              |
| 17/02/2020                                            | AM         | 10A                            |         | Ms C A.PrefLastName | Good work       | ****             | Mrs J Janice           |

#### **Parental Consent**

The Parental Consent option is accessible only from the Menu Bar.

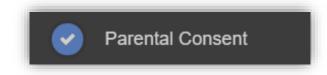

It displays the **Parental Consent** options for the **Student**. Tick the radio buttons to give or not to give **Consent** for information or images of the **Student** to be used within each of the options.

| Parental Consent                                                           | YOU ARE HERE:       | Dashboard > Parental         |
|----------------------------------------------------------------------------|---------------------|------------------------------|
| Save                                                                       |                     |                              |
| Parental Consent                                                           |                     |                              |
|                                                                            | YES, I give consent | NO, I do not give<br>consent |
| School Displays                                                            |                     |                              |
| School Displays                                                            | •                   | ۲                            |
| School Magazine                                                            |                     |                              |
| School Magazine                                                            | •                   | ۲                            |
| School Website                                                             |                     |                              |
| School Website                                                             | •                   | Û                            |
| "Please call the school or visit reception to revoke any parental consent. |                     |                              |

#### **Parents Evening**

The Parents Evening option is accessible only from the Menu Bar.

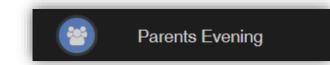

The **Parents Evening** option displays the information about any upcoming **Parents Evening** that the **Student** being viewed is associated with.

| Parents Evening Parents Evening for Emma  |                                                                                                    | YOU ARE HERE: # Dashboard > Parents Evening |
|-------------------------------------------|----------------------------------------------------------------------------------------------------|---------------------------------------------|
| Parents Evening: Y10 Parents over *       | Date: 27 February 2020, 00:00<br>Booking will close on 26 February 2020, 00:00<br>Appointments that need booking |                                             |
| Mr C Tailor 🕞 Mr A Obe<br>Drama Science C | enguye 🖂 Mr J Marshall 🖂 Mrs J Janice 🕁<br>Combi 1 Mathematics ICT                                               | Mr P Oddie 🖂<br>PE                          |
| RE Ar                                     |                                                                                                    |                                             |
| A                                         | ppointments that have already been booked                                                                        |                                             |
|                                           | There are no booked appointments                                                                                 |                                             |

Along with the date of the **Parents Evening** a list of appointments that need to be booked and a closing date for making bookings will be displayed. If the option to contact teaching staff is available an **Envelope** icon will display to the right of the **Teacher** name. Click on the **Envelope** icon to send a message to that **Teacher**.

| Inbox Is the   | e arything you need to say? | YOU ARE HERE: ₩ Dashboard > Inbo |
|----------------|-----------------------------|----------------------------------|
| Compose mess   | age                         |                                  |
| 🖈 Send Message | Cancel                      |                                  |
| To:            | Mr S Mehmet                 |                                  |
| Subject:       |                             |                                  |
| Message:       | Write your message here     |                                  |
|                |                             |                                  |
|                |                             |                                  |
|                |                             |                                  |

Click on a **Teacher/Subject** to book an appointment time, slots that are not available will be blocked out. Click on the **Book** option and that appointment will be booked.

| me slots f | for Mr P Oddie |      |
|------------|----------------|------|
| 5:00       | Available      | Book |
| 5:05       | Available      | Book |
| 5:10       | Not Available  |      |
| 5:15       | Available      | Book |
| 5:20       | Available      | Book |
| 5:25       | Not Available  |      |
| 5:30       | Available      | Book |
| 5:35       | Available      | Book |
| 5:40       | Available      | Book |
| 5:45       | Available      | Book |
| 5:50       | Available      | Book |
| 5:55       | Available      | Book |
| 6:00       | Available      | Book |
| 6:05       | Available      | Book |
| 6:10       | Available      | Book |
| 6:15       | Available      | Book |
| 6:20       | Available      | Book |
| 6:25       | Available      | Book |
| 6:30       | Available      | Book |
| 6:35       | Available      | Book |
| 6:40       | Available      | Book |

The **Teacher/Subject** will be removed from the **Appointments** that need booking section and will display as **Appointments that have been booked**, with the details and time.

| Parents Evening:   | ning Parents Evening for Emma<br>10 Parents eve |                                                                    |                    |               |
|--------------------|-------------------------------------------------|--------------------------------------------------------------------|--------------------|---------------|
|                    |                                                 | Date: 27 February 2020, 00:<br>Booking will close on 26 February 2 |                    |               |
|                    |                                                 | Appointments that need bo                                          |                    |               |
|                    |                                                 | A Obenguye 전 Mrs J Janice 전<br>nce Combi 1 ICT                     | Mr P Oddie 🖂<br>PE | Mr S Williams |
|                    |                                                 | Appointments that have already be                                  | en booked 🔒        |               |
|                    |                                                 |                                                                    |                    |               |
| Time: <b>15:10</b> | Teacher: Mr S Mehmet                            | Subject: RE                                                        | Location: Defa     | ult Location  |

Appointments can be changed by clicking on the X to the right of the booked appointment, this will remove the appointment and return it to the **Appointments that need booking** section. At any time a list of booked appointments can be printed by clicking on the **Printer** icon.

Note: this option is only available if the school have the Diary module.

#### **PayPoint**

The **PayPoint** option is accessible only as a **Widget**.

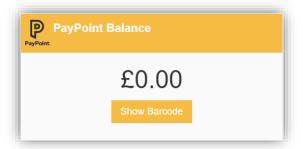

The **Widget** displays the current **PayPoint Balance**, clicking on the **Show Barcode** button will display the **Barcode** allowing this option to be setup and used by **PayPoint Users**.

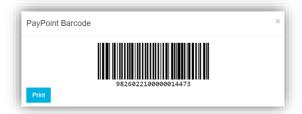

#### Reports

The **Reports** option is accessible from both the **Menu Bar** and a **Widget**.

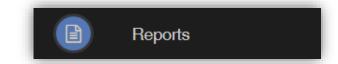

The Widget will display the last 5 reports or letters that have been published by the school.

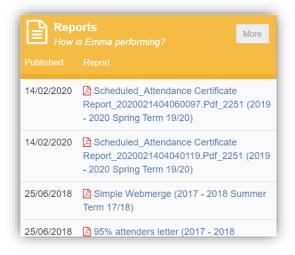

Click on the **More** button to open the **Report** page, which will list all **Reports** available.

| 🖹 Repo     | rts How is Emma performing?                                                                             |   |   | YOU ARE HERE: 🐗 Dasht                                                                                                    |
|------------|----------------------------------------------------------------------------------------------------|---|---|----------------------------------------------------------------------------------------------------|
| Reports    |                                                                                                    |   |   | Proview                                                                                                    |
| 14/02/2020 | Scheduled_Attendance Certificate<br>Report_2020021404060097.Pdf_2251 (2019 - 2020<br>Spring Term 19/20) | ۲ | Ø | Previous Next Page: 1 of 1                                                                                                    |
| 14/02/2020 | Scheduled_Attendance Certificate<br>Report_2020021404040119.Pdf_2251 (2019 - 2020<br>Spring Term 19/20) | ۲ | ß | Attendance Certificate Report Bromcom Helpdesk Secondary School Control Admission No: 80129A Tutor Group: 10A (10)<br>Student: Emma Adeixian Date of Birti: 2409204                                                                                                    |
| 25/06/2018 | Simple Webmerge (2017 - 2018 Summer Term<br>17/18)                                                      | ۲ | Ø | Home Tel No: 07000711678 Contact: Mrs W Haddon 1 Ager Road Biggin Hill Westerham TN18 3.5P Contact Tel No: 07000711492 Attendance Absents                                                                                                    |
| 25/06/2018 | 95% attenders letter (2017 - 2018 Summer Term<br>17/18)                                                 | ۲ | Ø | WB         M         Tu         W         F         Pos         Present(%)         Auth(%)         Unundt(%)         EA(%)         Late(%)           06010000         (         (         (         (         (         (         (         (         (         (         (         (         (         (         (         (         (         (         (         (         (         (         (         (         (         (         (         (         (         (         (         (         (         (         (         (         (         (         (         (         (         (         (         (         (         (         (         (         (         (         (         (         (         (         (         (         (         (         (         (         (         (         (         (         (         (         (         (         (         (         (         (         (         (         (         (         (         (         (         (         (         (         (         (         (         (         (         (         (         (         (         ( </td |
| 25/06/2018 | Poor Attenders (2017 - 2018 Summer Term 17/18)                                                          | ۲ | Ø | 03/02/2020         / I         / / / I         33         23         69.70         10         30.30         0         0.00         0         0.00         0         0.00         0         0.00         0         0.00         0         0.00         0         0.00         0         0.00         0         0.00         1         3.03           10/02/2020         / / / / / / / /         /         33         33         100.00         0         0.00         0         0.00         1         3.03           Totals:         195         15         9         0         0.00         0         0.00         0         0.00         0         0.00         0         0         0.00         0         0.00         0         0.00         0         0.00         0         0.00         0         0.00         0         0.00         0         0.00         0         0.00         0         0.00         0         0.00                                                                                                    |
| 04/06/2018 | Yr8 Spring Report (2017 - 2018 Summer Term<br>17/18)                                                    | ۲ | Ø | The above statement is an accurate report detailing the attendance of EMMA ADESIYAN for the period 08/01/2020 to 14/02/2020<br>Inclusive<br>Head of School Mr S Lewin<br>Bromcom Heighesk Secondary School<br>Prospect House Homestale Road Bronkey London BR2 9LY                                                                                                    |
| 13/03/2018 | Poor Attenders (2017 - 2018 Spring Term 17/18)                                                          | ۲ | Ø | Prospect Route Homesolae Road bitminey Longon Inv. 4. 1<br>Academic Code Key<br>*Not and strem<br>Times - Normel Besson //Present<br>Times                                                                                                    |

Click on the **Report** name to download it, the format of the **Report** will be displayed to the right. Click on the **Eye** icon to see a **Preview** of the **Report** on the right side of the page.

# **School Shop**

The School Shop option is accessible only from the Menu Bar.

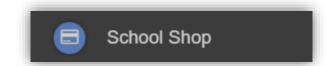

This is an **Online School Shop** and will display the items the school currently have available for you to purchase, what appears on this page is determined by the school, so the following information is just an example.

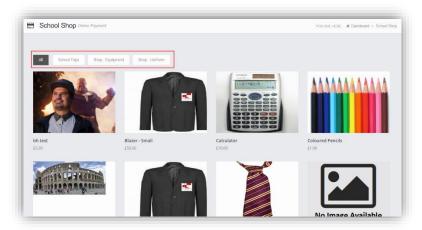

The school have the option to create **Categories**, here we have created **School Trips**, **Shop** – **Equipment** and **Shop**-**Uniform**. Clicking on either of these buttons will display just those items or click on **All** to display everything available.

To find out more about an item simply mouse over and click on the **More Info** button, this will display the information the school have created for the item.

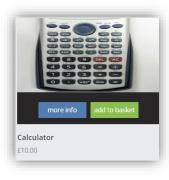

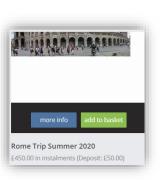

| Calculator Details |                                       | × |
|--------------------|---------------------------------------|---|
| Category           | Shop - Equipment                      |   |
| Description        | Calculator                            |   |
| Price              | 10.00 in instalments (Deposit: £0.00) |   |

| Rome Trip Summer 2020 Details |                     |                                           |            |  |  |  |
|-------------------------------|---------------------|-------------------------------------------|------------|--|--|--|
| Category                      | School Trips        | School Trips                              |            |  |  |  |
| Description                   | Trip to Rome July 2 | 020                                       |            |  |  |  |
| Price                         | 450.00 in instalme  | nts (Deposit: £50.00)                     |            |  |  |  |
| Instalments                   | There are 4 instalm | There are 4 instalments for this product. |            |  |  |  |
|                               | Item                | Amount                                    | Due Date   |  |  |  |
|                               | Deposit             | £50.00                                    | 28/02/2020 |  |  |  |
|                               | Instalment 1        | £100.00                                   | 31/03/2020 |  |  |  |
|                               | Instalment 2        | £100.00                                   | 30/04/2020 |  |  |  |
|                               | Instalment 3        | £100.00                                   | 29/05/2020 |  |  |  |
|                               | Instalment 4        | £100.00                                   | 30/06/2020 |  |  |  |

If you want to purchase an item it is just like any Online Shopping page, just click on the **Add to Basket** button on the item/s you wish to buy. If the item to be purchased has the option for payment by **Instalments** you will be asked at this point how you want to pay this. Click on the **Add Deposit to Basket** or the **Add Full Amount to Basket** button.

| Rome Trip Summer 2020                               | ×                |
|-----------------------------------------------------|------------------|
| Would you like to pay deposit only or full amount ? |                  |
| Cancel Add Deposit to Basket Add Full               | Amount to Basket |

The **Shopping Basket** icon will show the number of items in the **Basket**, click on the **Basket** icon to display the items in it.

|                |                                       |        |        | ¥ | 2 |
|----------------|---------------------------------------|--------|--------|---|---|
|                | Shopping B                            | lasket | t      |   |   |
|                | Calculator<br>(Adesiyan<br>Emma)      | x1     | £10.00 | × | - |
| and the second | Rome Trip<br>Summer 2020<br>(Deposit) | x1     | £50.00 | × | • |
|                | Checkout 2 item                       | ıs - £ | 60.00  |   |   |

To remove items click on the **X** to the right of the item, to continue and make the **Purchase** click on the green **Checkout** button at the bottom. The Items will be displayed again along with the **Student** name, if buying for siblings both names will be displayed.

| 🏋 Shoppin     | ng Basket Your shopping basket  | YOU          | J ARE HERE: 🖀 Dashi | board > Shopping Basket |
|---------------|---------------------------------|--------------|---------------------|-------------------------|
| Continue Shop | pping Clear Basket Checkout     |              |                     |                         |
| Shopping B    | Basket                          |              |                     |                         |
|               | Item Name                       | Quantity     | Price               | Action                  |
|               | Calculator (Adesiyan Emma)      | 1            | £10.00              | Remove                  |
|               | Rome Trip Summer 2020 (Deposit) | 1            | £50.00              | Remove                  |
|               |                                 | Total Price: | £60.00              |                         |

To continue shopping click on the **Continue Shopping** button, to clear the **Basket** and start again click on the **Clear Basket** button, to make the **Purchase** click on the **Checkout** button. Items can still be removed at this point by clicking on the **Remove** button to the right of the item.

On clicking the **Checkout** button the payment page will be displayed, again what is displayed here is dependent on the school. Here payments can be made using **PayPoint** if there are sufficient funds or by **Card**, an **Offline Payment** option can be enabled by the school for payments to be made directly to the school, cash or cheque.

| o Back Confirm & Pay                                                    |                    |                                                      |                                 |                   |        |
|-------------------------------------------------------------------------|--------------------|------------------------------------------------------|---------------------------------|-------------------|--------|
| Drder Summary                                                           |                    |                                                      |                                 |                   |        |
| tem Name                                                                |                    |                                                      | Qua                             | ntity Pri         | ce     |
| Calculator (Adesiyan Emma)                                              |                    |                                                      | 1                               |                   | £10.0  |
| Rome Trip Summer 2020 (Deposit)                                         |                    |                                                      | 1                               |                   | £50.0  |
|                                                                         |                    |                                                      |                                 | Total Price:      | £60.   |
| Payment & Address Details                                               |                    |                                                      |                                 |                   |        |
| Use PayPoint Balance (£0.00)                                            | )<br>Int           | Insufficient Funds                                   |                                 |                   |        |
| Offline Payment                                                         |                    | All of the products in your basket must at checkout. | be offline payments enabled, in | order to use this | option |
| Use New Card                                                            |                    |                                                      |                                 |                   |        |
|                                                                         |                    |                                                      |                                 |                   |        |
| ayment Details                                                          |                    |                                                      |                                 |                   |        |
|                                                                         |                    |                                                      |                                 |                   |        |
| Card Number                                                             | Card Type          | v VISA 😂                                             |                                 |                   |        |
| Card Number Expiry Date Month                                           | Card Type     Year | v 💽 VISA 😂                                           |                                 |                   |        |
| Expiry Date Month                                                       | • Year             |                                                      |                                 |                   |        |
| Expiry Date Month                                                       | • Year             | •                                                    |                                 |                   |        |
| Expiry Date Month CVC/CVC2                                              | • Year             | •                                                    |                                 |                   |        |
| Expiry Date Month CVC/CVC2 Sa Card Holder's Name ddress Details         | • Year             | •                                                    |                                 |                   |        |
| Expiry Date Month CVC/CVC2 Sa Card Holder's Name                        | • Year             | •                                                    |                                 |                   |        |
| Expiry Date Month CVC/CVC2 Sa Card Holder's Name ddress Details         | • Year             | •                                                    |                                 |                   |        |
| Expiry Date Month CVC/CVC2 Sa Card Holder's Name ddress Details Address | • Year             | •                                                    |                                 |                   |        |

Enter your payment details and click on the **Confirm & Pay** button, the payment will go through the **Secure Payment** process and when completed a **Confirmation** message will be given.

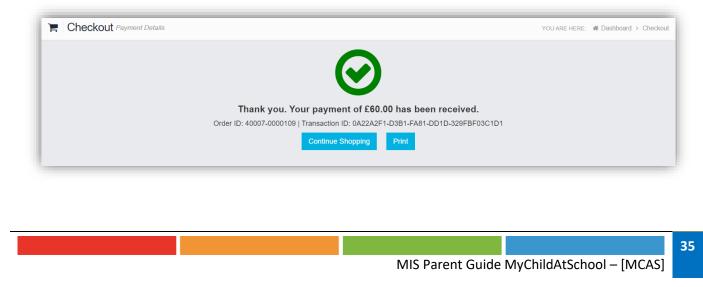

#### **Outstanding Payments**

The **Outstanding Payments** option is accessible only from the **Menu Bar** and a **Widget**.

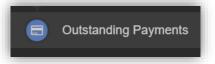

When items have been purchased from the **School Shop** and there is an outstanding amount, for instance a payment in **Instalments**, this will be displayed on the **Outstanding Payments Widget**.

|                                             | standing<br>ments | Payments     | More                     |
|---------------------------------------------|-------------------|--------------|--------------------------|
| You have 4 o                                | utstanding        | instalments. |                          |
| Item                                        | Amount            | Due Date     |                          |
| Rome Trip<br>Summer<br>2020<br>Instalment 1 | £100.00           | 31/03/2020   | ừ≓ Add to Basket         |
| Rome Trip<br>Summer<br>2020<br>Instalment 2 | £100.00           | 30/04/2020   | 🐂 Add to Basket          |
| Rome Trip<br>Summer<br>2020<br>Instalment 3 | £100.00           | 29/05/2020   | ∖ <b>≓</b> Add to Basket |
| Rome Trip<br>Summer<br>2020<br>Instalment 4 | £100.00           | 30/06/2020   | ≒ Add to Basket          |

Clicking on the **More** button will display the full details. An **Instalment** can be paid by clicking on the **Add to Basket** button on either page, this can then be paid in the normal way.

| Outstanding Pay                                      | ments Instalments |             |         |         | YOU ARE HE       | RE: # Dashboard > Outstanding Payme |
|------------------------------------------------------|-------------------|-------------|---------|---------|------------------|-------------------------------------|
| outstanding Payment In                               | stalments         |             |         |         |                  |                                     |
| Item                                                 | Total             | Instalments | 5       |         | Next Payment Due | Next Payment Amount                 |
| Rome Trip Summer 2020 for<br>Emma Adesiyan (Product) | £450.00           | 4           |         |         | 31/03/2020       | £100.00                             |
| Instalment                                           | Order Number      | Amount      |         | Status  | Due Date         |                                     |
| Deposit                                              | 40007-0000109     |             | £50.00  | Paid    | 28/02/2020       |                                     |
| Instalment 1                                         |                   |             | £100.00 | Not Due | 31/03/2020       | 🐂 Add to Basket                     |
| Instalment 2                                         |                   |             | £100.00 | Not Due | 30/04/2020       | ि <mark>≓</mark> Add to Basket      |
| Instalment 3                                         |                   |             | £100.00 | Not Due | 29/05/2020       | 🐂 Add to Basket                     |
| Instalment 4                                         |                   |             | £100.00 | Not Due | 30/06/2020       | 🍞 Add to Basket                     |

## Timetable

The Timetable option is accessible from both the Menu Bar and a Widget.

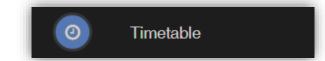

The Widget will display the timetabled sessions for the day highlighting the current session.

| (-)    | <b>Timetable</b><br>What is Emma up | o to?    |                  | More  |
|--------|-------------------------------------|----------|------------------|-------|
| Period | Subject                             | Class    | Teacher          | Time  |
| AM     | Tutor Group                         | 10A      |                  | 08:45 |
| 2      | Mathematics                         | MA10/A1  | Mr J<br>Marshall | 10:16 |
| 3      | Science<br>Combi 1                  | SCI10/A1 | Mr A<br>Obenguye | 11:11 |
| PM     | Tutor Group                         | 10A      |                  | 12:45 |
| 4      | ICT                                 | IT10/A1  | Mrs J<br>Janice  | 13:00 |
| 5      | Science<br>Combi 1                  | SCI10/A1 | Mr A<br>Obenguye | 13:55 |

Click on the **More** button to open the **Timetable** page, which will display the **Student Timetable** for the current week, the previous and future weeks can be viewed as well.

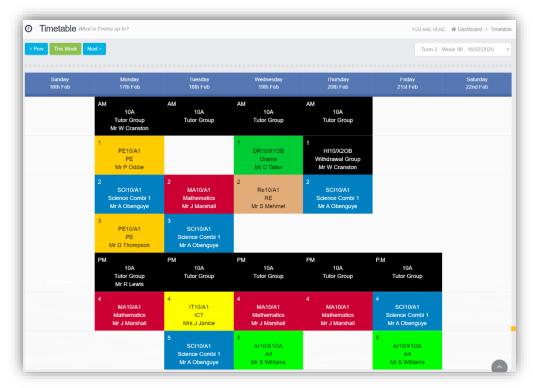